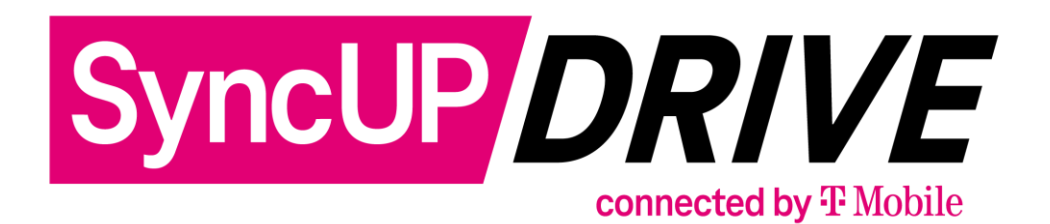

# Product: SD-7000T1 **User Manual**

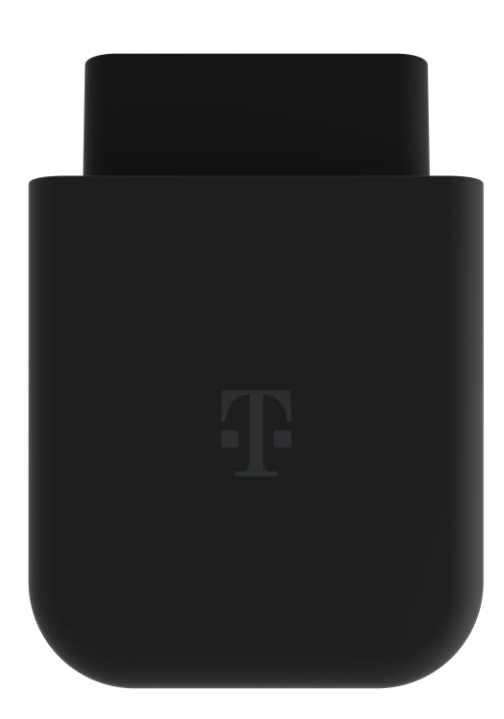

# **About This Manual**

Thank you for choosing this SyncUP DRIVE SD-7000T1. To keep your device in its best condition, please read this manual and keep it for future reference.

### **Notice**

This manual has been designed with the utmost care to ensure the accuracy of its content. However, all statements, information and recommendations contained therein do not constitute a warranty of any kind, either expressed or implied. Please refer to *For Your Safety* to be sure to use your phone properly and safely.

#### **Disclaimer**

Images and screenshots used in this manual may differ from the actual product. Content in this manual may differ from the actual product or software.

#### **Trademarks**

Other trademarks and trade names are the property of their respective owners.

**Version No.:** 1.0

**Edition Time:** November 19th, 2021

## **Contents**

#### **Getting Started**

Know your OBD (On-Board Diagnostics) Device Status LED Indicator

#### **Installing your OBD Device**

#### **Manage Your OBD Device and Settings**

Connect Devices to your OBD Device's Wi-Fi Reset the OBD Device

#### **Use Your OBD Device**

4G Mobile Hotspot Configuration Security Credentials

#### **Security**

Change Wi-Fi Network Name and Password. Change 4G Mobile Hotspot Configuration Access Settings

#### **Troubleshooting**

Physical Inspection

Device Condition Status via SyncUP DRIVE Application

Frequently Asked Questions

#### **Compatible Vehicles**

#### **Specifications**

Mechanical specifications Supported RF bands

# **Getting Started**

**Know your OBD (On-Board Diagnostics) Device**

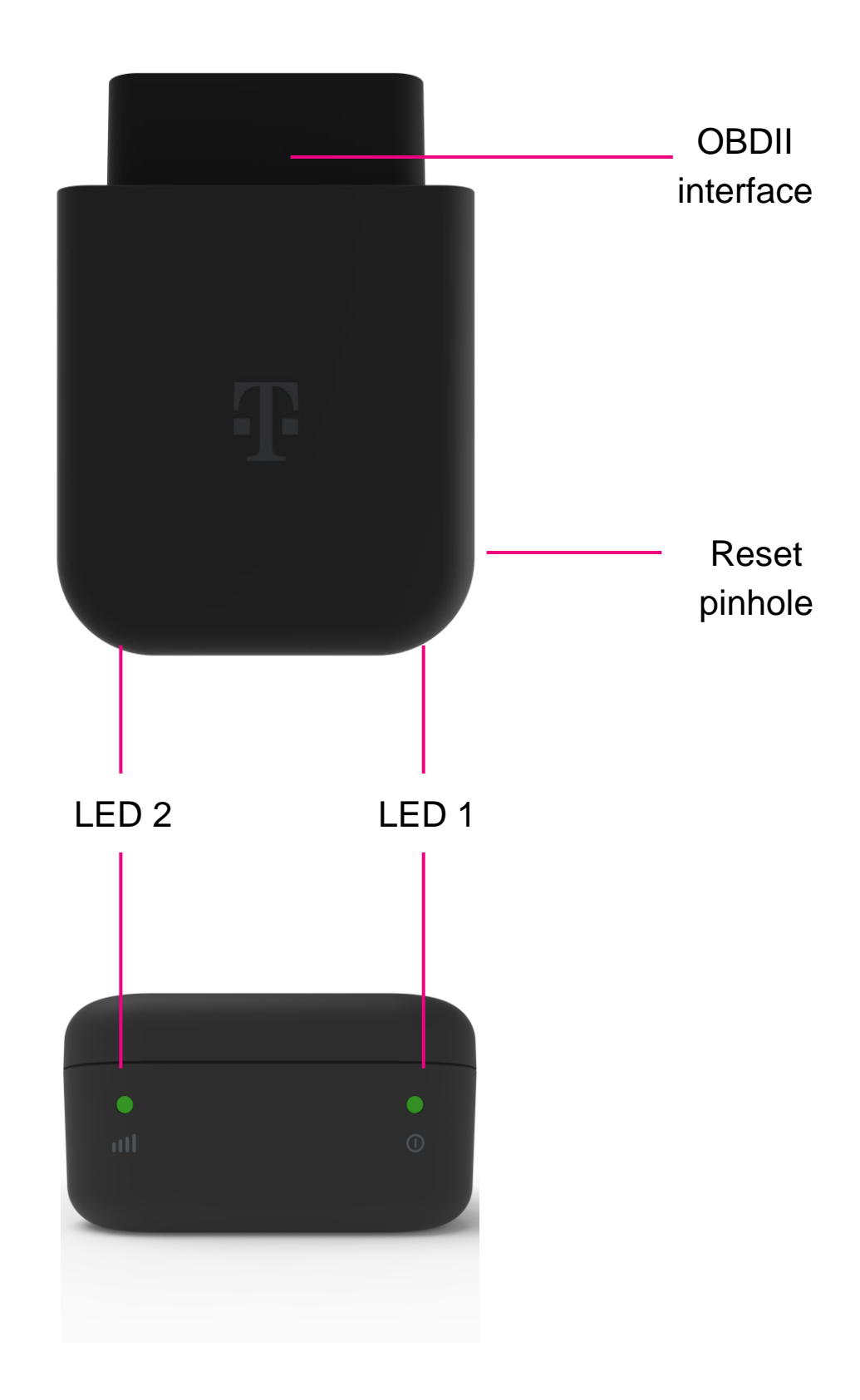

# **Getting Started**

### **LED Indicator Status**

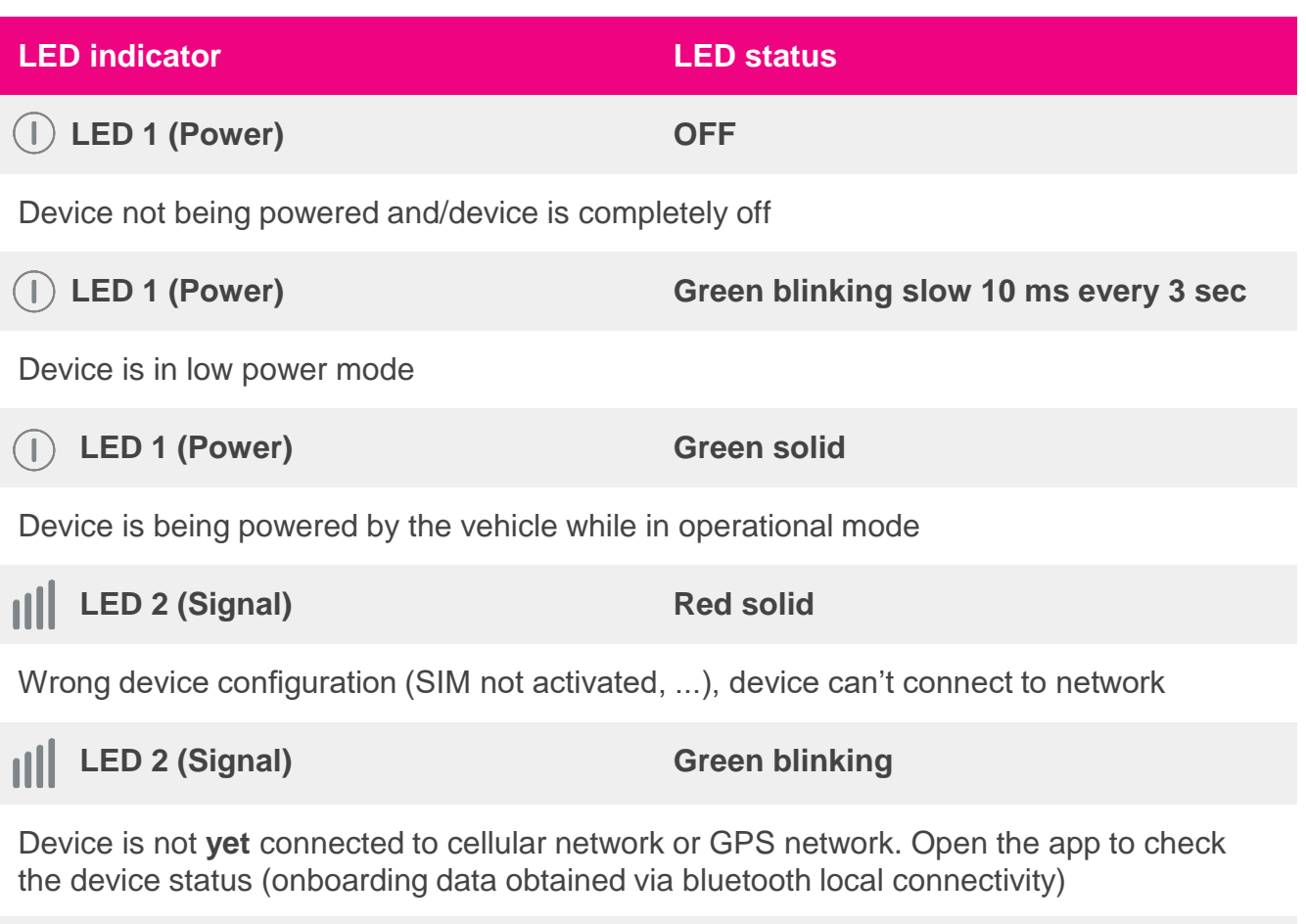

Device is connected to cellular and data and GPS

 $||||$ 

**LED 2 (Signal) Green solid** 

# **Installing your OBD device**

- Download the T-Mobile [SyncUP DRIVE Application](https://itunes.apple.com/us/app/t-mobile-syncup-drive/id1143181024) from [Google Play](https://play.google.com/store/apps/details?id=io.moj.mobile.android.motion) and the Apple App Store.
- Log-in to your App and follow the onboarding process
- Make sure your vehicle is parked outside in a safe location and the engine is turned off.
- Connect your OBD device into the OBD connector port (or into an extension cable if it is required – not included). Ensure that your OBD device is connected in the correct direction.

**NOTE:** When installing your OBD device, be mindful to prevent damaging the connector pins.

Align the device with the port and plug it in for a snug fit. The OBD (On-Board Diagnostics) connector is usually located on or under the dash, on the driver's side. Other possible locations are at the center console or inside the glove compartment area (see below figure [for possible reference or visit https://www.t-mobile.com/iot](https://www.t-mobile.com/iot-devices/syncup-drive-connected-car)devices/syncup-drive-connected-car).

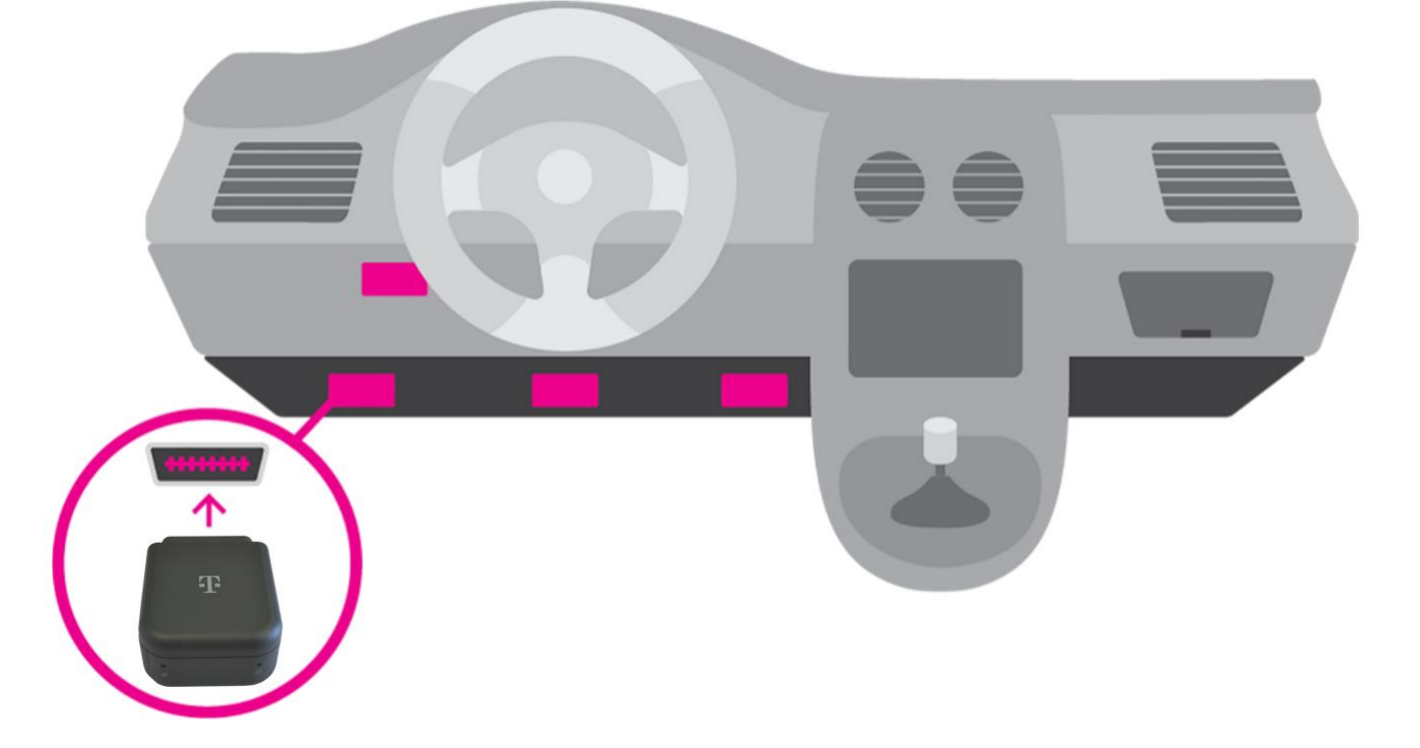

- Once Device is connected, go for at least a 10 min Drive.
- Once powered up, your OBD device automatically searches for and connects to your network provider's mobile broadband network.

# **Connect devices with your OBD device's Wi-Fi**

● Connect your smartphone or other WPS (Wi-Fi Protected Setup) - enabled devices to your network:

Use your normal Wi-Fi application on the client device to search for the available wireless network

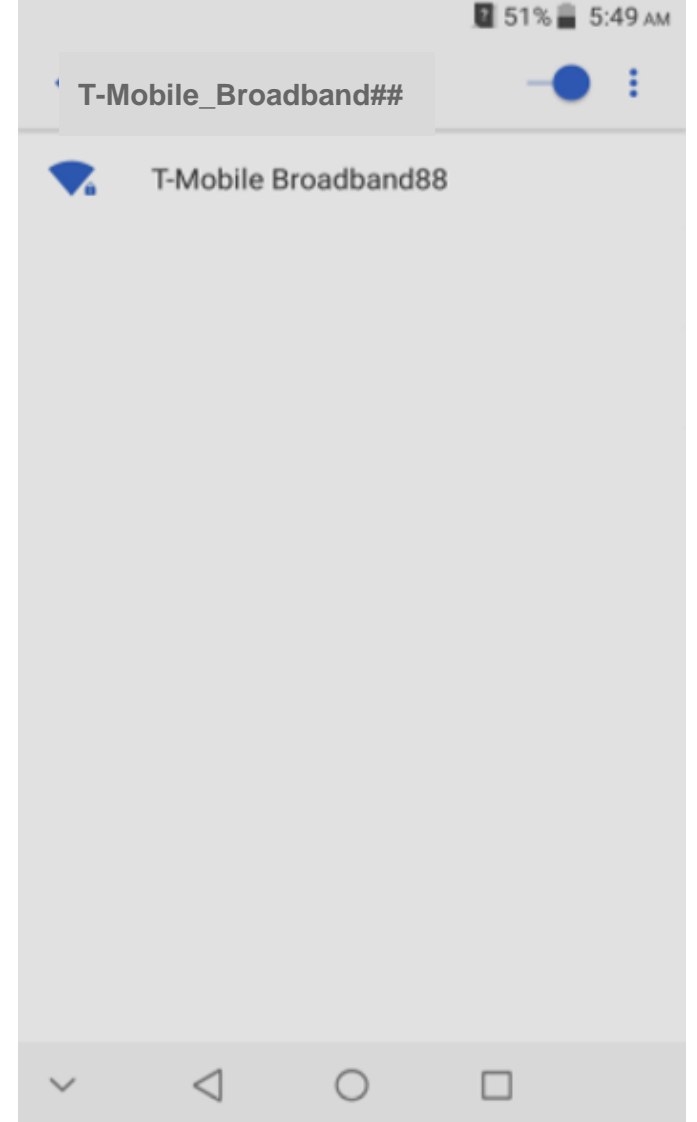

- Select the Wi-Fi network name on your Smartphone WiFi menu; the initial WiFi network name (also called SSID) is T-Mobile\_Broadband## where ## are the 2 last digits of your device IMEI number
- Input the Wi-Fi network password: for the initial password, refer to the card provided within your product gift box
- Launch your browser to surf the Internet

# **Manage Your OBD Device and Settings**

The SyncUP Drive OBD Dongle Device includes a 4G Mobile Hotspot accessible via local connectivity (Wi-Fi).

It includes the newest 802.11 b/g/n/ac Wi-Fi connectivity, both for 2.4 and 5GHz, enabling an enhanced customer experience with the newest generations of smartphones or tablets.

To personalize the OBD device and change the Wi-Fi settings, use the SyncUP DRIVE Application WiFi configuration menu:

- Wi-Fi ON/OFF
- change Wi-Fi network (called SSID) and Wi-Fi password

Note: Functionality to configure the Wi-Fi connection frequency bands (2.4/5GHz) will be added to the App during a future App update

### **Reset the OBD Device**

You can reset the OBD device to the factory settings via the OBD device Reset Pinhole.

While the device is powered, insert a pin into the Reset Pinhole and hold for at least 10 seconds. Then wait for it to entering low power mode.

NOTE: When you reset the OBD device, any currently connected devices will lose access and will have to be reconnected after the OBD device restarts.

# **Use Your OBD Device**

This chapter describes the main features of the App for managing your OBD device.

### **Wi-Fi Hotspot Configuration Screen**

- Wi-Fi ON/OFF (by default: ON)
- Modify Wi-Fi local network SSID name (by default: T-Mobile Broadband XX)
- Modify Wi-Fi password (by default: set randomly in factory)

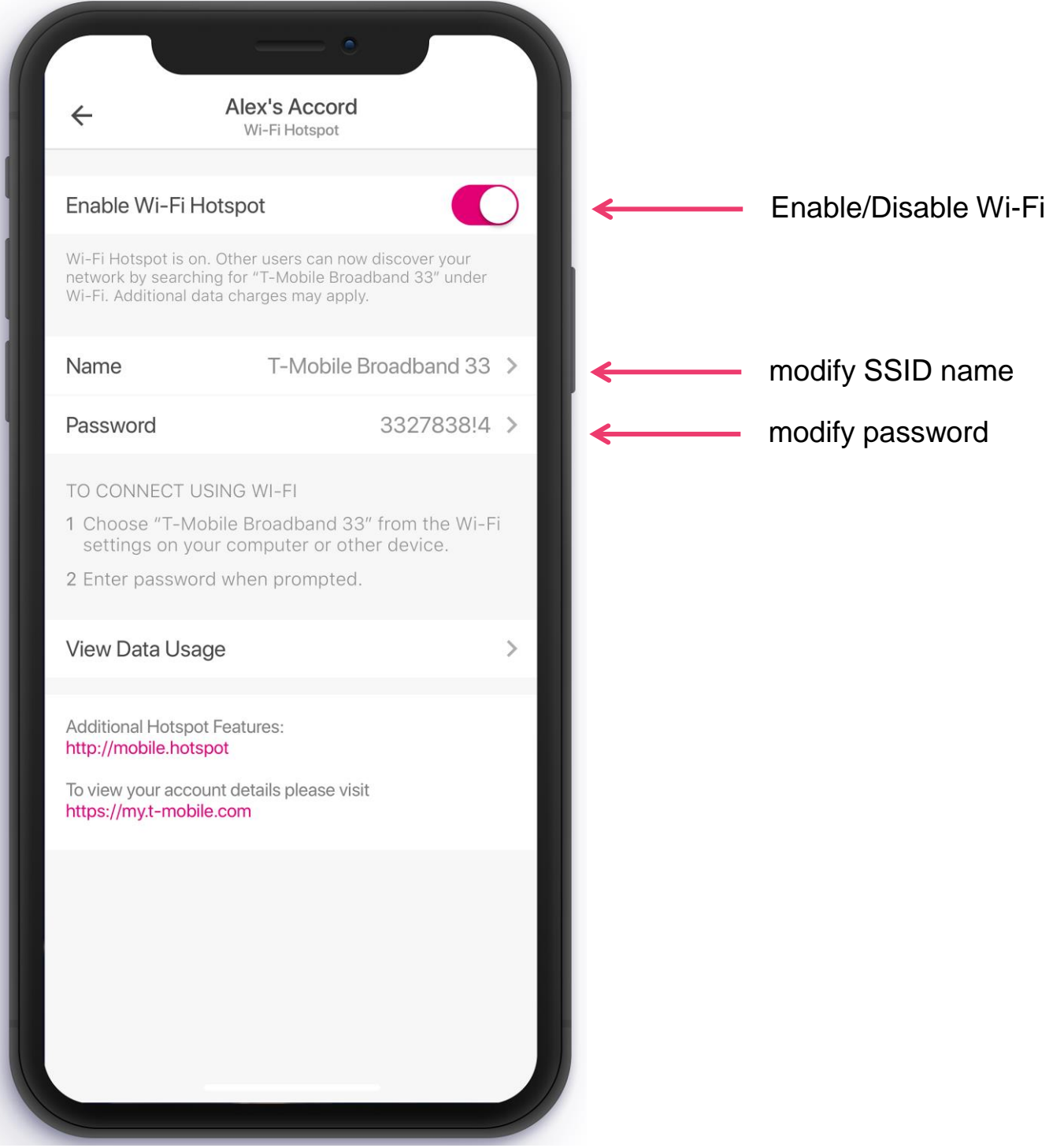

# **Troubleshooting**

### **Physical Inspection**

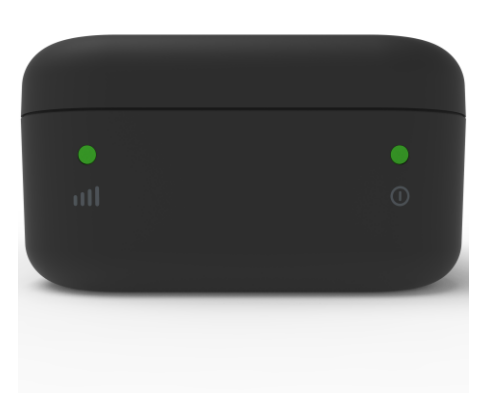

Ensure that the Device is adequately plugged in the vehicle OBDII port.

Refer to the LED Indicator Status section in this manual.

### **Device Conditions Status via SyncUP DRIVE Application**

Within the SyncUP DRIVE Application Help Menu, you will be able to check historical and current information related to your Device conditions

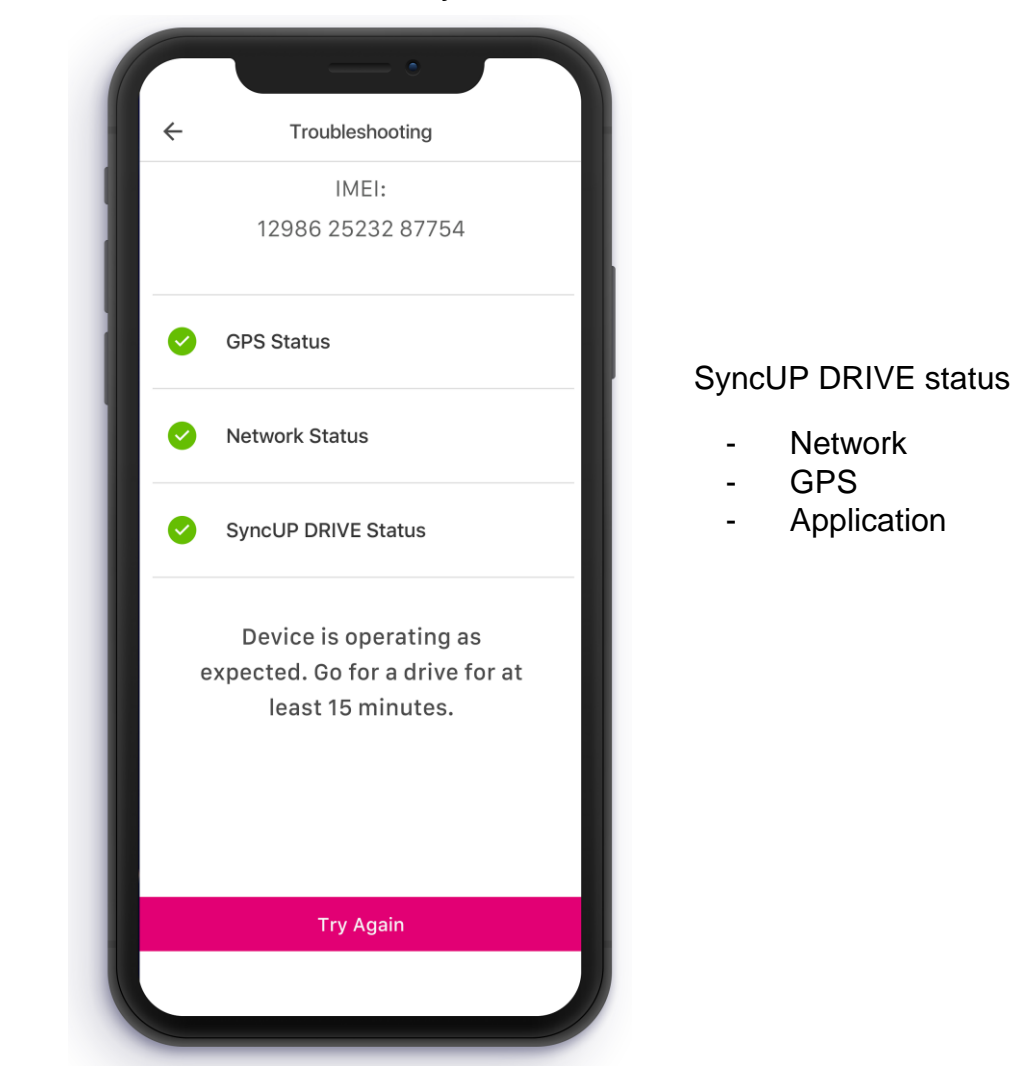

### **Frequently Asked Questions**

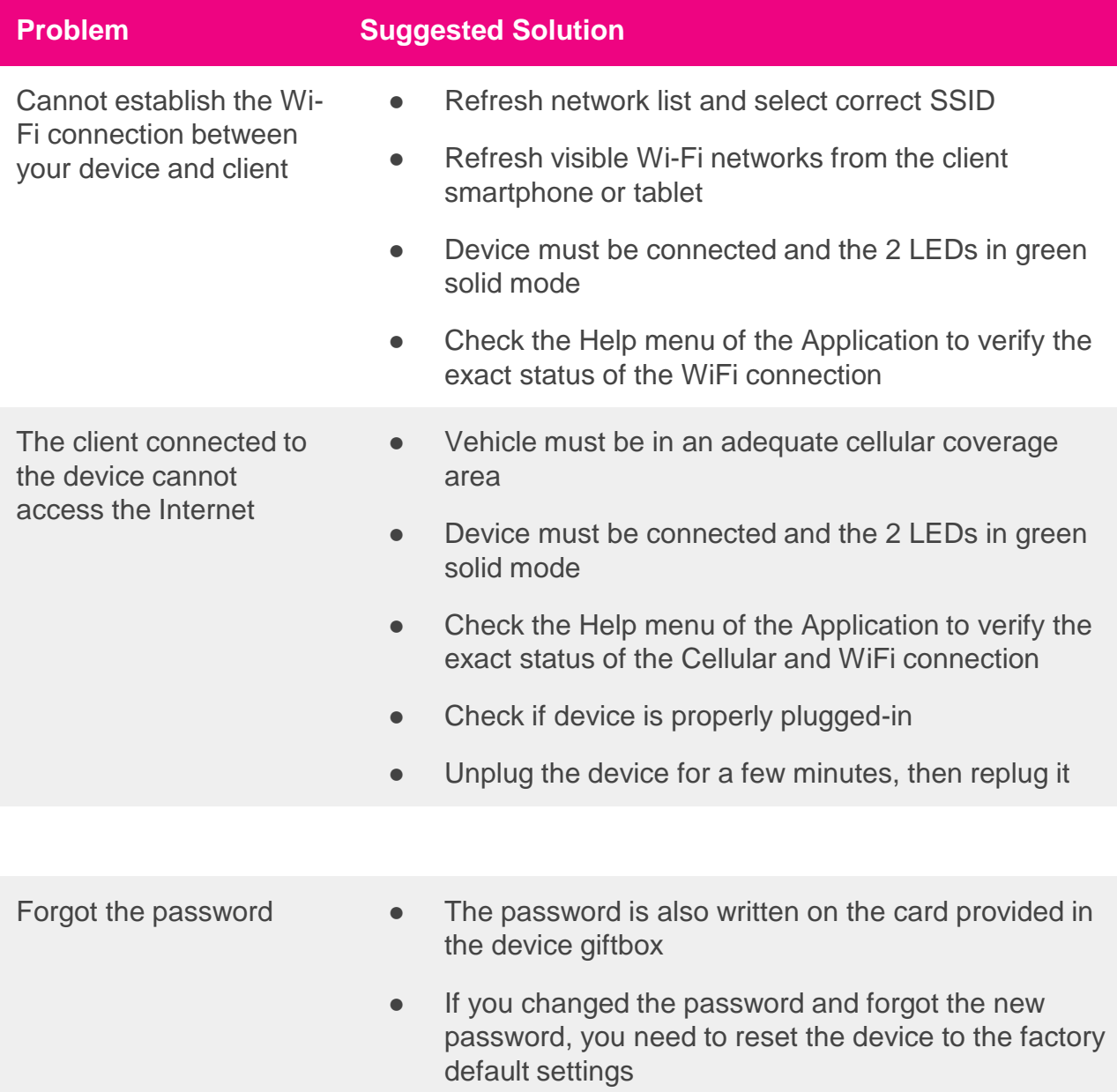

# **Compatible vehicles**

Your vehicle will be automatically identified when installing your OBD device for the first time.

However, if your experience missing features when using your device, visit the <https://www.t-mobile.com/offers/syncup> web page to check compatibility. Contact your customer care if your vehicle does not appear on the list.

**NOTE:** Electric cars and other vehicles, like heavy duty trucks, motorcycles and ATVs, are not compliant with your OBD device.

# **Specifications**

### **Mechanical specifications**

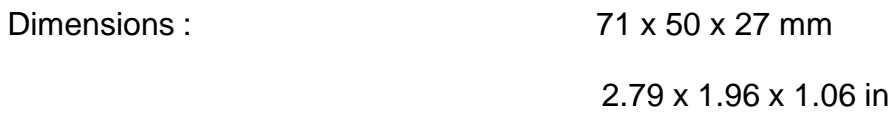

#### **Supported RF bands**

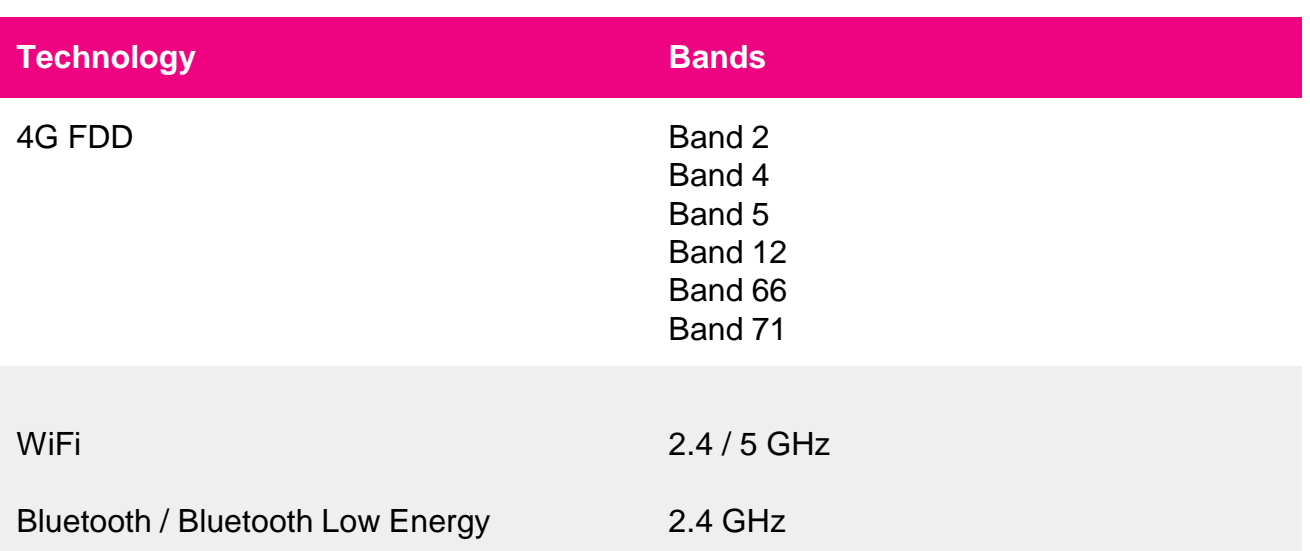